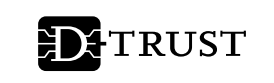

# **INITIALISIERUNG IHRER D-TRUST CARD**

GÜLTIG FÜR D-TRUST CARD 4.1 STANDARD D-TRUST CARD 4.1 M100 D-TRUST CARD 4.1 MULTI SIEGEL D-TRUST CARD 4.4 STANDARD SIEGEL D-TRUST CARD 4.4 MULTI D-TRUST CARD 3.1 STANDARD D-TRUST CARD 3.1 M100 D-TRUST CARD 3.1 MULTI SIEGEL D-TRUST CARD 3.4 STANDARD SIEGEL D-TRUST CARD 3.4 MULTI

**Bundesdruckerei GmbH**

Kommandantenstraße 18 10969 Berlin

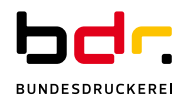

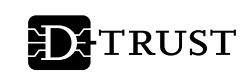

# **Inhaltsverzeichnis**

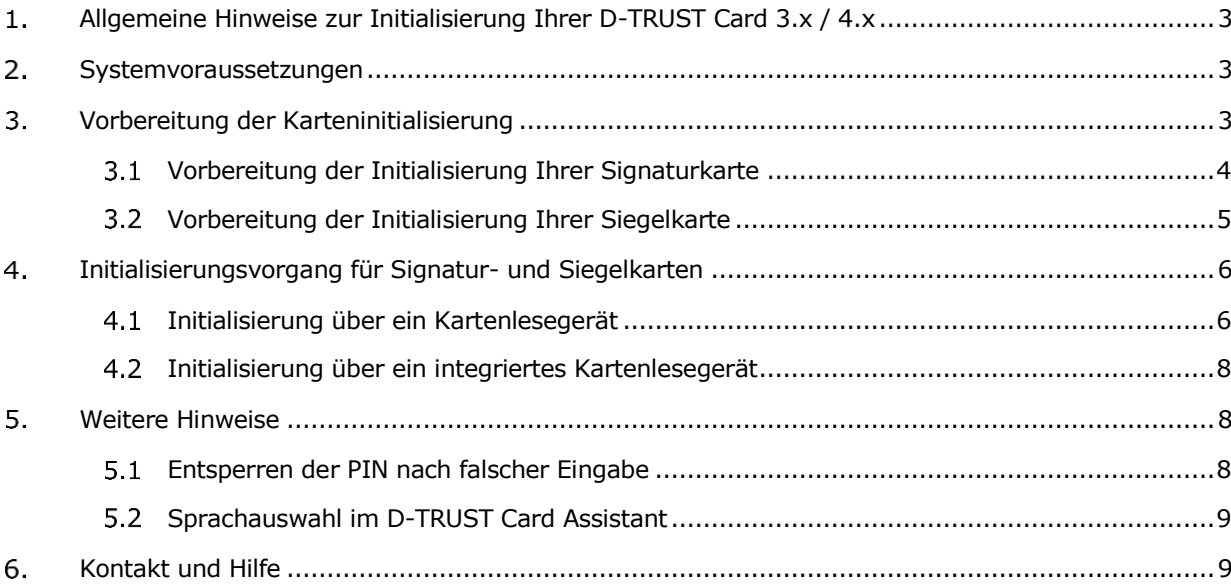

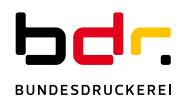

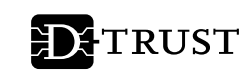

#### <span id="page-2-0"></span> $\mathbf{1}$ . **Allgemeine Hinweise zur Initialisierung Ihrer D-TRUST Card 3.x / 4.x**

Bitte nutzen Sie zur Initialisierung ausschließlich die Software D-TRUST Card Assistant 3.8.

Einen Zugang zum sicheren Download des D-TRUST Card Assistant haben Sie in den vergangenen Tagen per E-Mail erhalten. Sollte Sie die E-Mail nicht erreicht haben oder Sie einen neuen Zugang benötigen, wenden Sie sich diesbezüglich bitte per E-Mail an: [support@d-trust.net.](mailto:support@d-trust.net)

Falls Sie die Middleware "Nexus Personal" einsetzen, benötigen Sie mindestens die Version 5.3.x. Eine aktuelle Version der Software erhalten Sie z. B. über die Firma ReinerSCT unter [https://www.chipkartenleser-shop.de/bdr\\_hw/middleware-nexus-personal.](https://www.chipkartenleser-shop.de/bdr_hw/middleware-nexus-personal)

#### <span id="page-2-1"></span> $2.$ **Systemvoraussetzungen**

- Windows Betriebssystem (ab Windows 10)
- Installierter Kartenleser mit aktuellem Treiber

#### <span id="page-2-2"></span>3. **Vorbereitung der Karteninitialisierung**

- Starten Sie die Software D-TRUST Card Assistant auf Ihrem PC.
- Legen Sie die Signatur- oder Siegelkarte in Ihr Kartenlesegerät ein. Die Zertifikatsdaten werden gelesen, dies kann einige Sekunden dauern.
- Wenn die Signatur- oder Siegelkarte zum ersten Mal in ein Kartenlesegerät eingelegt wird, erscheint ein Informationsfenster (vgl. [Abbildung 1\)](#page-2-3).

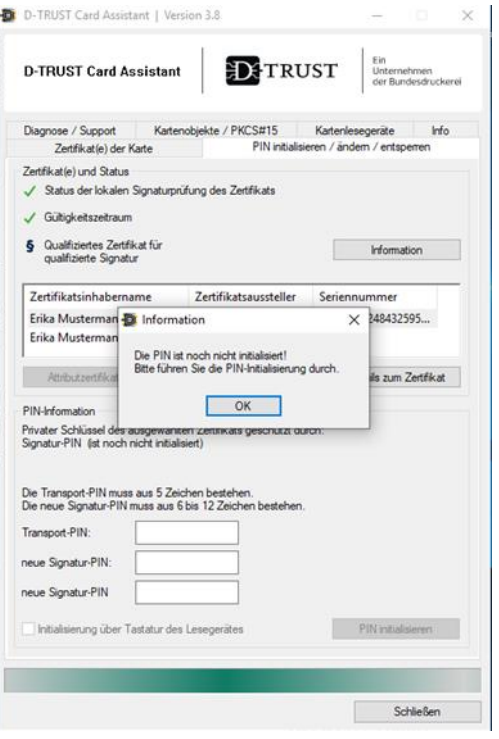

<span id="page-2-3"></span>Abbildung 1: Start der Initialisierung einer Signaturkarte

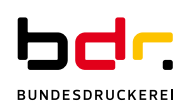

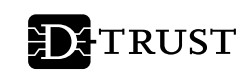

- <span id="page-3-0"></span> $3.1$ Vorbereitung der Initialisierung Ihrer Signaturkarte
	- Um Ihre D-TRUST Card für den Gebrauch zu initialisieren, benötigen Sie die 5-stellige Transport-PIN aus Ihrem PIN-Brief und eine selbst gewählte 6 bis 12-stellige Signatur-PIN.

### **Achtung:**

Die Signatur-PIN darf nur aus den Ziffern 0-9 bestehen.

### **Hinweis:**

Bitte überlegen Sie sich vor dem Initialisierungsvorgang eine 6 bis 12 stellige Signatur-PIN, um den anschließenden Vorgang zügig durchführen zu können.

Erfolgt die Initialisierung über die Tastatur Ihres Kartenlesegeräts haben Sie nach Eingabe der Transport-PIN 60 Sekunden Zeit, um die erste Zahl Ihrer 8-stelligen PIN einzugeben, für jede weitere Zahl haben Sie dann jeweils 5 Sekunden.

Auf Ihrer Signatur-Karte befinden sich immer **zwei Zertifikate** (vgl. [Abbildung 2\)](#page-3-1).

1. Die von Ihnen gewählte Signatur-PIN wird für das **qualifizierte Zertifikat** genutzt (für die qualifizierte elektronische Signatur, Zeile 1 in [Abbildung 2\)](#page-3-1).

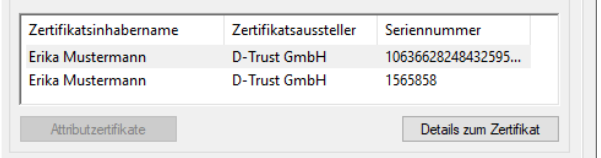

<span id="page-3-1"></span>Abbildung 2: Ansicht der beiden Zertifikate einer Signaturkarte

2. Die Card-PIN aus dem PIN-Brief wird für das **fortgeschrittene Zertifikat** genutzt (zur Signatur von E-Mails oder zur Verschlüsselung, Zeile 2 in [Abbildung 2\)](#page-3-1).

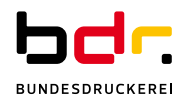

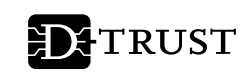

<span id="page-4-0"></span>Vorbereitung der Initialisierung Ihrer Siegelkarte

# **Achtung:**

Bitte beachten Sie, dass die Bezeichnungen im D-TRUST Card Assistant auf Signaturkarten ausgerichtet sind. Die Eingabe Ihrer entsprechenden "Siegel-PIN" erfolgt somit in den Feldern, die mit "Signatur-PIN" bezeichnet sind (vgl. [Abbildung 3\)](#page-4-1).

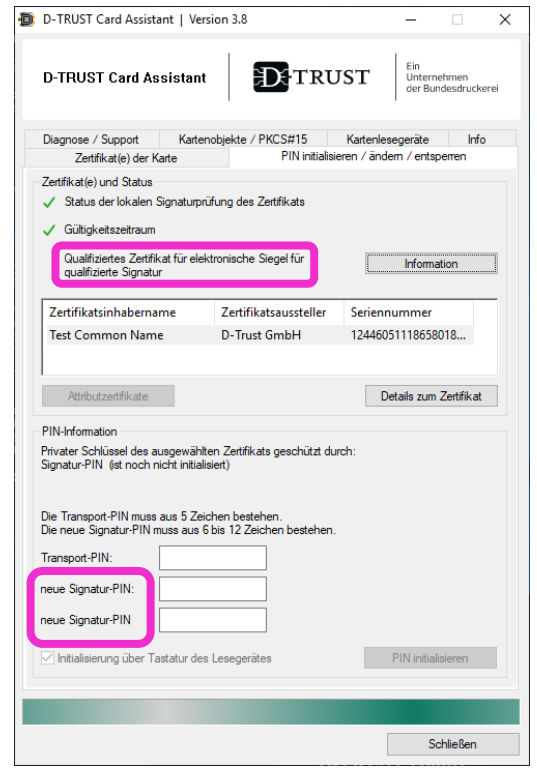

<span id="page-4-1"></span>Abbildung 3: Anzeige Zertifikat einer Siegelkarte im D-TRUST Card Assistant

 Um Ihre Siegel D-TRUST Card für den Gebrauch zu initialisieren, benötigen Sie die 5-stellige Transport-PIN aus Ihrem PIN-Brief und eine selbst gewählte 6 bis 12-stellige Siegel-PIN.

### **Achtung:**

Die Siegel-PIN darf nur aus den Ziffern 0-9 bestehen.

### **Hinweis:**

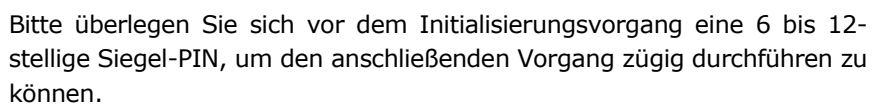

Erfolgt die Initialisierung über die Tastatur Ihres Kartenlesegeräts haben Sie nach Eingabe der Transport-PIN 60 Sekunden Zeit, um die erste Zahl Ihrer 8-stelligen PIN einzugeben, für jede weitere Zahl haben Sie dann jeweils 5 Sekunden.

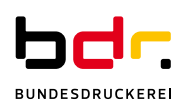

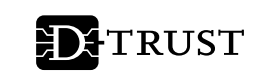

#### <span id="page-5-0"></span> $\mathbf{4}$ **Initialisierungsvorgang für Signatur- und Siegelkarten**

Wählen Sie jetzt Ihre gewünschte Variante der PIN-Initialisierung (siehe in [Abbildung 4\)](#page-5-2).

Es besteht die Möglichkeit, die Eingaben für die neue PIN über die Tastatur des Kartenlesegeräts (ab Class II Geräten siehe Abschnitt [4.1\)](#page-5-1) oder die Tastatur des PC (siehe Abschnitt [0\)](#page-6-0) vorzunehmen.

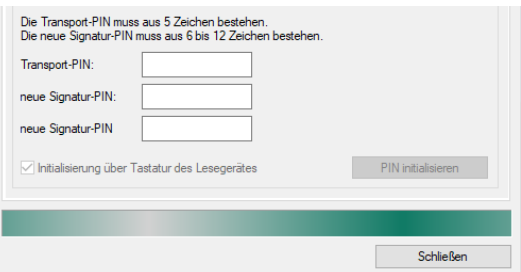

<span id="page-5-2"></span>Abbildung 4: Initialisierung über die Tastatur des Lesegerätes

Die Option "Initialisierung über Tastatur des Lesegerätes" kann nur aktiviert werden, wenn

ein Kartenlesegerät mit eigener Tastatur (ab Class 2) verwendet wird.

D-TRUST empfiehlt Ihnen, die Eingaben an der Tastatur des Kartenlesegeräts vorzunehmen (Option: "Initialisierung über Tastatur des Lesegerätes" aktiviert).

# **Achtung:**

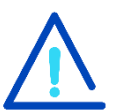

**Der Vorgang darf NICHT unterbrochen werden** (z. B. durch Herausnehmen der Karte). Sie haben drei Versuche, um den Vorgang der Initialisierung erfolgreich abzuschließen. Die Karte ist sonst unwiederbringlich unbrauchbar!

Bei Problemen mit den Initialisierungsvorgang finden Sie [auf unserer Webseite](https://www.bundesdruckerei.de/de/2761-d-trust-signaturkarte)  [unter "Support"](https://www.bundesdruckerei.de/de/2761-d-trust-signaturkarte)<sup>1</sup> die Möglichkeit unsere Hotline zu kontaktieren. Sollten Sie Ihre Karte unwiederbringlich gesperrt haben, können Sie eine kostenpflichtige Austauschkarte bestellen.

<span id="page-5-1"></span>Initialisierung über ein Kartenlesegerät

*Diese Anzeige erscheint bei einem Kartenlesegerät ohne Display (Class II Geräte).*

- Drücken Sie auf "PIN initialisieren".
- Geben Sie die 5-stellige Transport-PIN aus Ihrem PIN-Brief ein und drücken anschließend "OK" an Ihrem Kartenlesegerät.
- Vergeben Sie jetzt bitte Ihre selbst gewählte 6 bis 12-stellige Signatur- bzw. Siegel-PIN und bestätigen diese erneut mit der "OK"-Taste.
- Bitte wiederholen Sie die Eingabe Ihrer selbst gewählten 6 bis 12-stelligen Signatur- bzw. Siegel-PIN und bestätigen diese ein weiteres Mal mit "OK".
- Der Vorgang ist nun erfolgreich abgeschlossen (siehe [Abbildung 7\)](#page-7-3).

<sup>1</sup> https://www.bundesdruckerei.de/de/2761-d-trust-signaturkarte

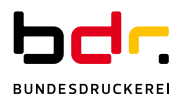

ł

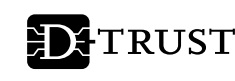

### **Hinweis:**

Bitte beachten Sie, dass sich die Dialoge bei einem Kartenlesegerät mit Display (Class III) von denen, die auf Ihrem Bildschirm dargestellt werden, unterscheiden können.

Grundsätzlich ist der Ablauf des Vorgangs auch bei einem Kartenlesegerät Class III identisch. Zuerst werden Sie aufgefordert die Transport-PIN einzugeben und mit OK zu bestätigen. Anschließend geben Sie die selbst gewählte 6 bis 12-stellige PIN ein und bestätigen diese mit OK. Abschließend wiederholen Sie die Eingabe und die Bestätigung Ihrer selbstgewählten 6 bis 12-stelligen PIN.

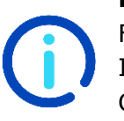

### **Hinweis für Signaturkarten:**

Für das fortgeschrittene Zertifikat Ihrer Signatur-Karte, haben Sie eine Card-PIN erhalten. Diese können Sie ebenfalls auf eine von Ihnen selbst gewählte 6 bis 12-stellige Zahlenfolge ändern.

<span id="page-6-0"></span>Die Card-PIN muss nicht initialisiert werden (vgl. [Abbildung 5\)](#page-6-1).

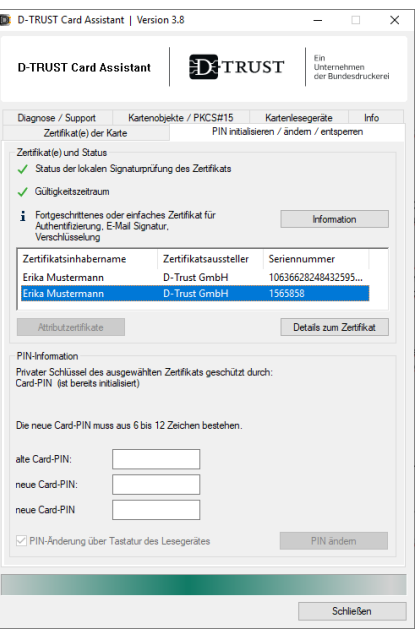

<span id="page-6-1"></span>Abbildung 5: Ansicht Card-PIN Änderung

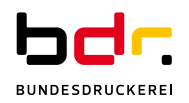

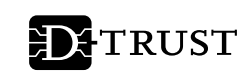

 $4.2$ Initialisierung über ein integriertes Kartenlesegerät

> <span id="page-7-0"></span>Wenn Sie ein in Ihrem Computer integriertes Kartenlesegerät nutzen, geben Sie die Transport-PIN und die selbstgewählten Daten der Signatur-PIN bzw. Siegel-PIN über die Tastatur des Computers ein.

Der Ablauf ist hierbei wie folgt:

- Geben Sie die 5-stellige Transport-PIN aus Ihrem PIN-Brief ein.
- Vergeben Sie jetzt bitte Ihre selbst gewählte 6 bis 12-stellige Signatur- bzw. Siegel-PIN im ersten Feld "Neue Signatur-PIN".
- Bitte wiederholen Sie die Eingabe Ihrer selbst gewählten 6 bis 12-stelligen Signatur- bzw. Siegel-PIN im zweiten Feld "Neue Signatur-PIN".
- Jetzt wird der vorher ausgegraute Button "PIN initialisieren" aktiviert ([Abbildung 6\)](#page-7-4).
- Drücken Sie auf "PIN initialisieren".
- Der Vorgang ist nun erfolgreich abgeschlossen [\(Abbildung 7\)](#page-7-3).

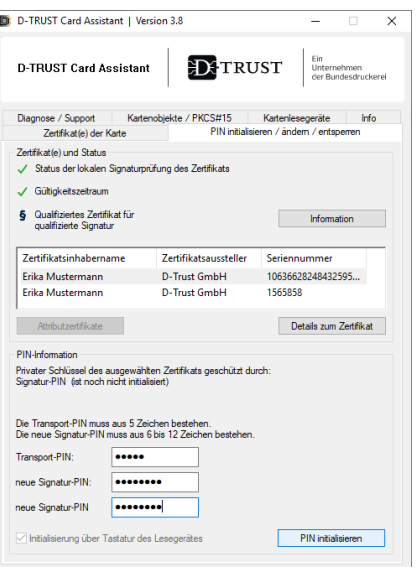

<span id="page-7-4"></span>Abbildung 7: Eingabe über die Computertastatur,

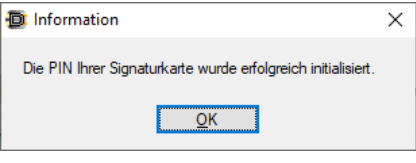

#### <span id="page-7-3"></span>Abbildung 6: Bestätigung der PIN-Initialisierung

#### <span id="page-7-1"></span> $5.$ **Weitere Hinweise**

<span id="page-7-2"></span> $5.1$ Entsperren der PIN nach falscher Eingabe

> Die PIN Ihrer Karte wird nach jeweils dreimaliger Falscheingabe gesperrt. Sie können die jeweils gesperrte PIN mit der PUK aus Ihrem PIN-Brief wieder freischalten.

- **Bei Signaturkarten (D-TRUST Card 4.1)** kann die Card-PUK sowohl die Signatur-PIN als auch die Card-PIN entsperren.
- **Bei Signaturkarten (D-TRUST Card 3.1)** werden Ihnen 2 PUK ausgestellt, die entweder die Signatur-PIN oder entspreched die Card-PIN entsperren.
- **Bei Siegelkarten (D-TRUST Card 3.4 oder D-TRUST Card 4.4)** entsperrt die Siegel-PUK die Siegel-PIN.

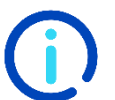

### **Hinweis:**

Bitte beachten Sie, dass ein Entsperren der Signatur-PIN bzw. der Siegel-PIN nur nach erfolgreicher Initialisierung möglich ist.

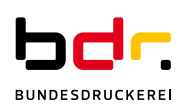

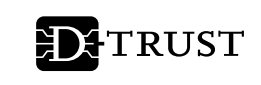

<span id="page-8-0"></span> $5.2$ Sprachauswahl im D-TRUST Card Assistant

> Der D-TRUST Card Assistant steht auf Deutsch und Englisch zur Verfügung. Bitte wählen Sie die von Ihnen gewünschte Sprache über den Menüpunkt "Info" (vgl. [Abbildung 8\)](#page-8-2).

> Bitte starten Sie den D-TRUST Card Assistant anschließend neu, damit die Sprachauswahl wirksam wird.

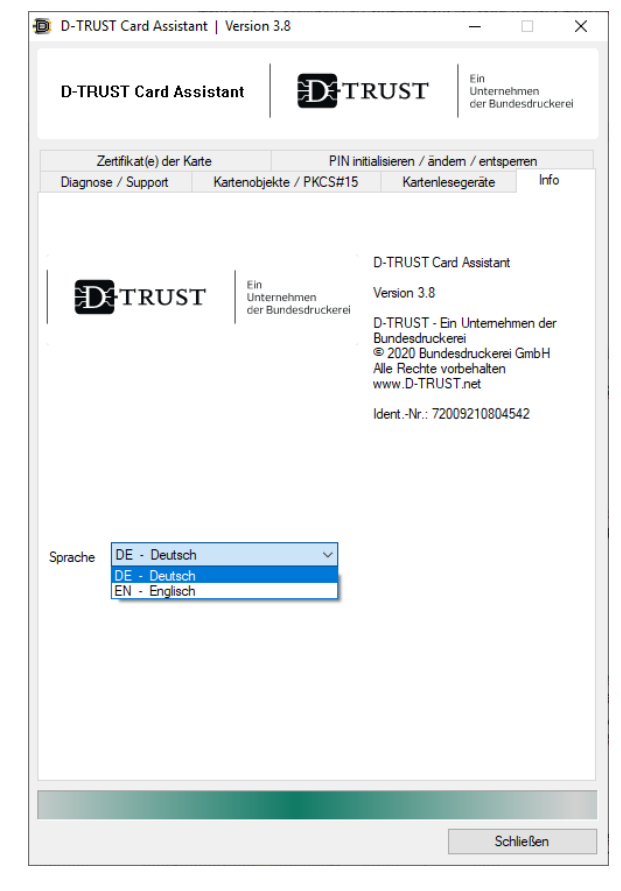

<span id="page-8-2"></span>Abbildung 8: Sprachauswahl

#### <span id="page-8-1"></span>6. **Kontakt und Hilfe**

Sie haben weitere Fragen?

Sie erreichen den D-TRUST Support Montags bis Freitags zwischen 8 und 18 Uhr unter der Telefonnummer +49 (0)30 25 98-0 oder per E-Mail über support@d-trust.net.

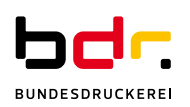